Starten Sie Word über das Word-Symbol in der Menüleiste von **PowerHaus** oder über das Menü *Extras*.

Wählen Sie dann im Dokument den Reiter *Datei* und *Optionen*:

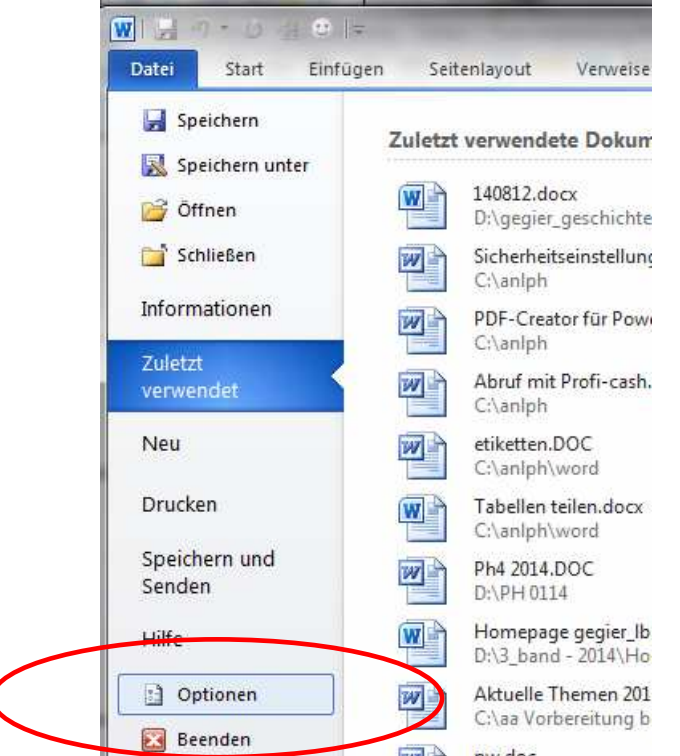

Wählen Sie das *Sicherheitscenter* (Word 2013: *Trust-Center*)

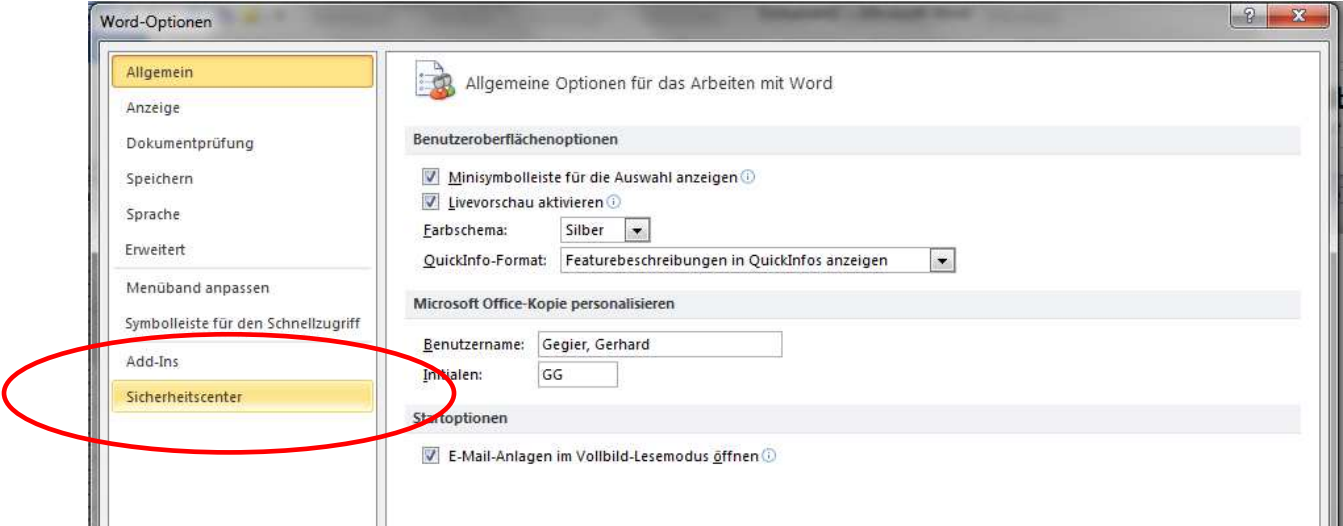

| Word-Optionen                       |                                                                                                    |
|-------------------------------------|----------------------------------------------------------------------------------------------------|
| Allgemein<br>Anzeige                | Sorgen Sie für die Sicherheit Ihrer Dokumente und des Computers.                                                                                                    |
| Dokumentprüfung                     | Datenschutz                                                                                                    |
| Speichern<br>Sprache                | Microsoft nimmt den Datenschutz ernst. Weitere Informationen, wie Microsoft Word für den Datenschutz sorgt, finden Sie in den<br>Datenschutzbestimmungen.                                                                           |
| Erweitert                           | Datenschutzbestimmungen für Microsoft Word anzeigen<br>Datenschutzbestimmungen für Office.com                                                                                                    |
| Menüband anpassen                   | Programm zur Verbesserung der Benutzerfreundlichkeit                                                                                                    |
| Symbolleiste für den Schnellzugriff | Sicherheit & mehr                                                                                                    |
| Add-Ins                             | In Office com finden Sie weitere Informationen zum Datenschutz und zur Sicherheit.                                                                                                    |
| Sicherheitscenter                   | <b>Microsoft Trustworthy Computing</b>                                                                                                    |
|                                     | Microsoft Word-Sicherheitscenter                                                                                                    |
|                                     | Das Sicherheitscenter enthält Einstellungen für Sicherheit und Datenschutz, um für<br>die Sicherheit des Computers zu sorgen. Es wird davon abgeraten, diese<br>Einstellungen für das Sicherheitscenter<br>Einstellungen zu ändern. |

Konfigurieren Sie die *Makroeinstellungen* so:

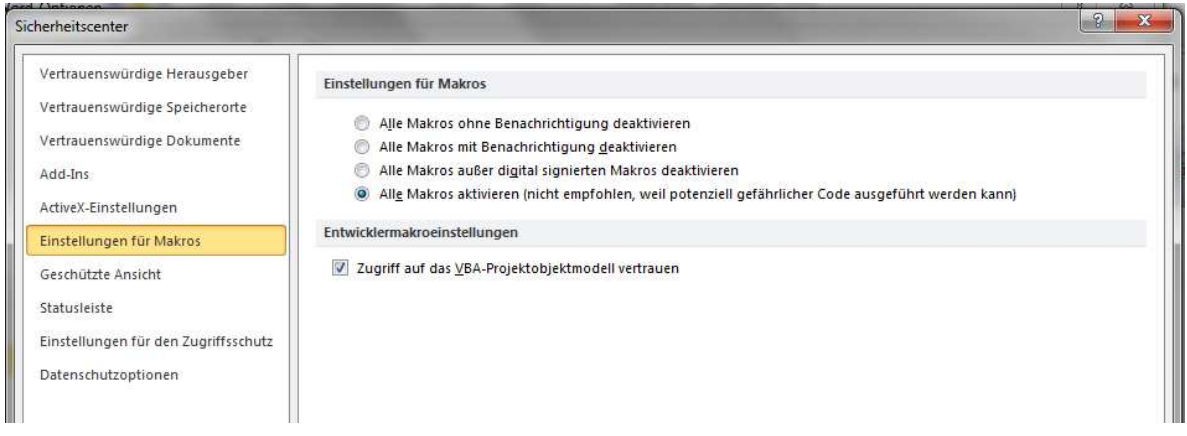

Wählen Sie dann die *vertrauenswürdigen Speicherorte.*

## **Schritt 1:** das Roaming-Profil

Aktivieren Sie zunächst das Kontrollkästchen *Vertrauenswürdige Speicherorte im Netz zulassen.*

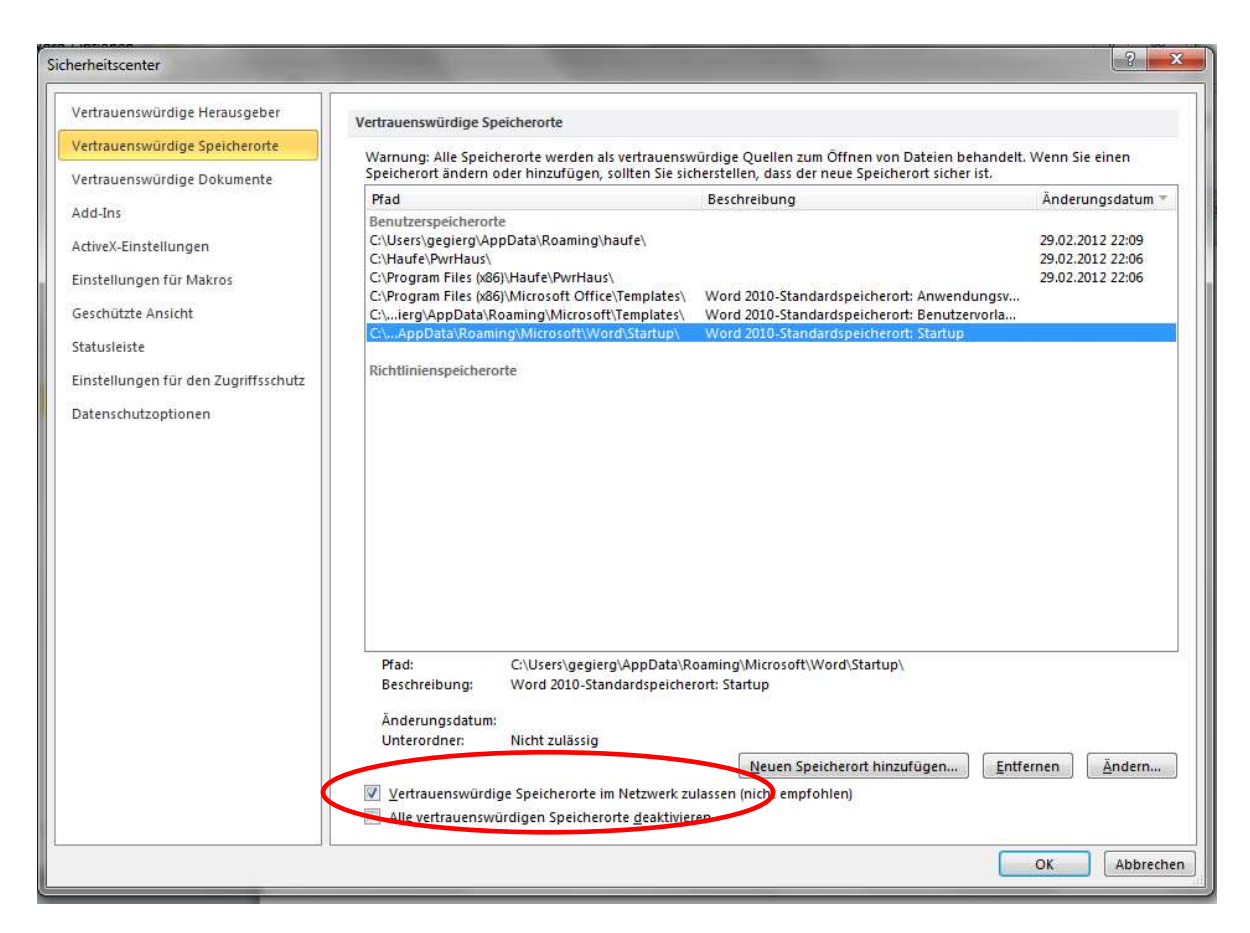

Die Liste enthält ein Roaming-Profil für Word. Dieses markieren Sie durch Anklicken.

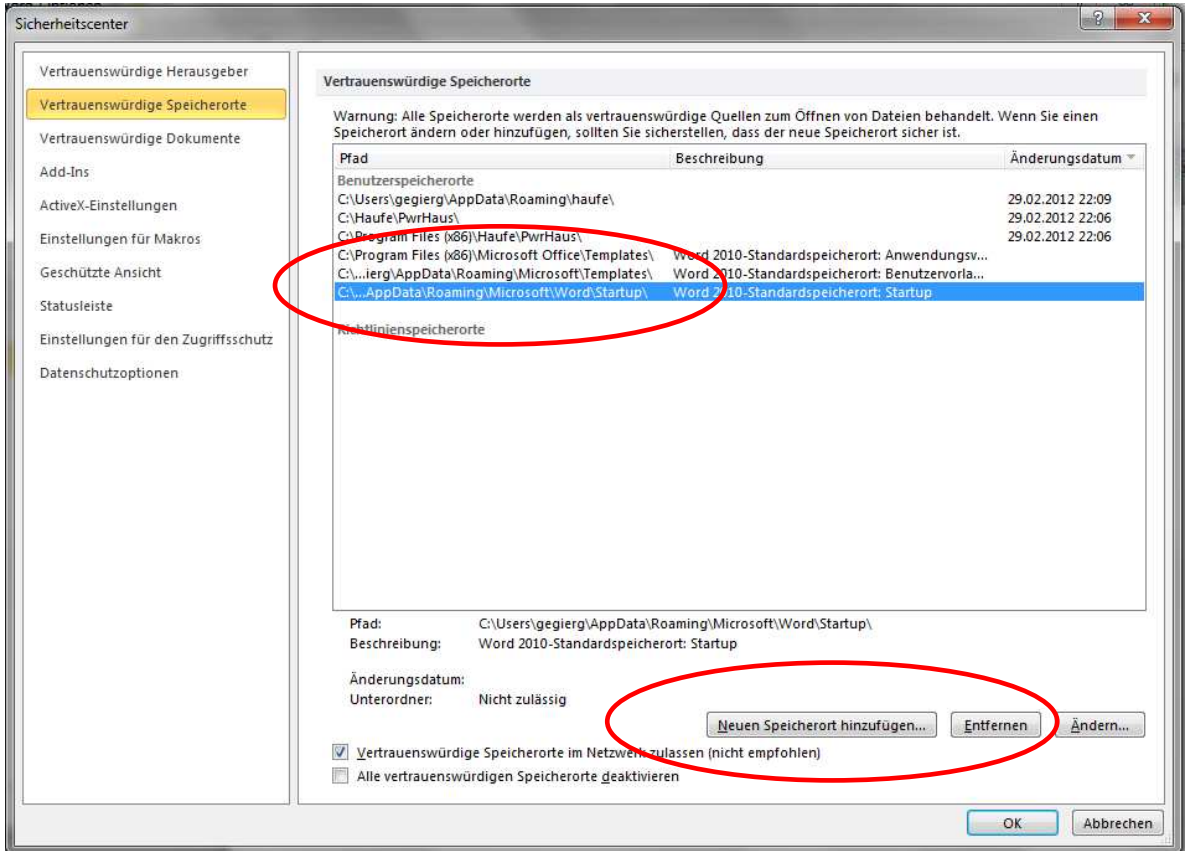

Betätigen Sie dann die Schaltfläche *Neuen Speicherort hinzufügen.* 

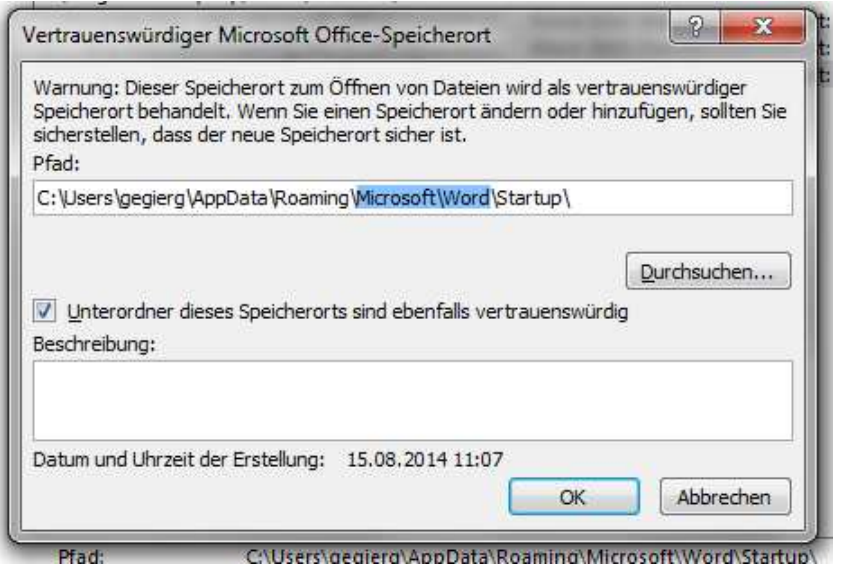

Ersetzen Sie nun den in der Abbildung markierten Text durch *Haufe*. Aktivieren Sie zusätzlich das Kontrollkästchen *Unterordnern dieses Speicherorts sind ebenfalls vertrauenswürdig.* Dann Speichern mit *OK* 

**Schritt 2:** Zulassung der PowerHaus-Ordner

Bei lokalen Installationen ab Windows 7 unter C: Wie in den folgenden beiden Abbildungen

Bei Netzinstallationen: Einbindung des entsprechenden Server-Pfads (in der Regel nur ein Pfad).

Betätigen Sie die Schaltfläche *Neuen Speicherort hinzufügen*

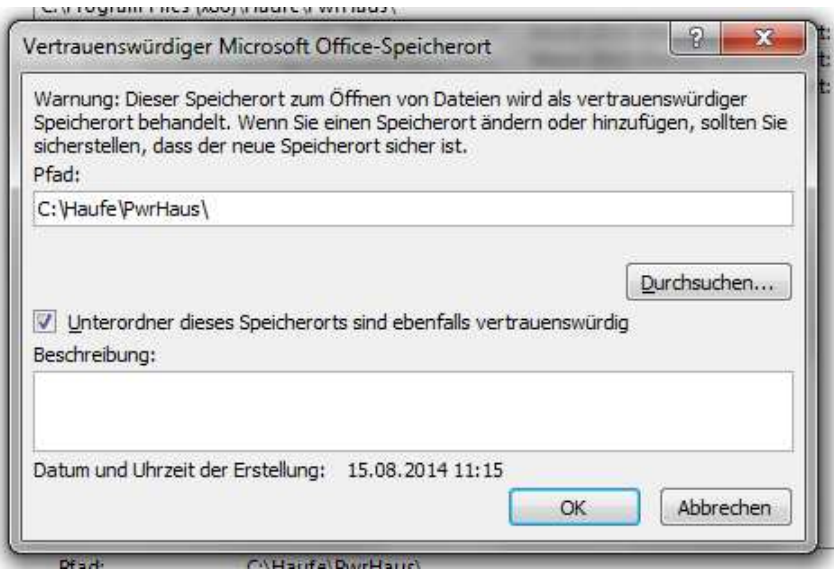

Und:

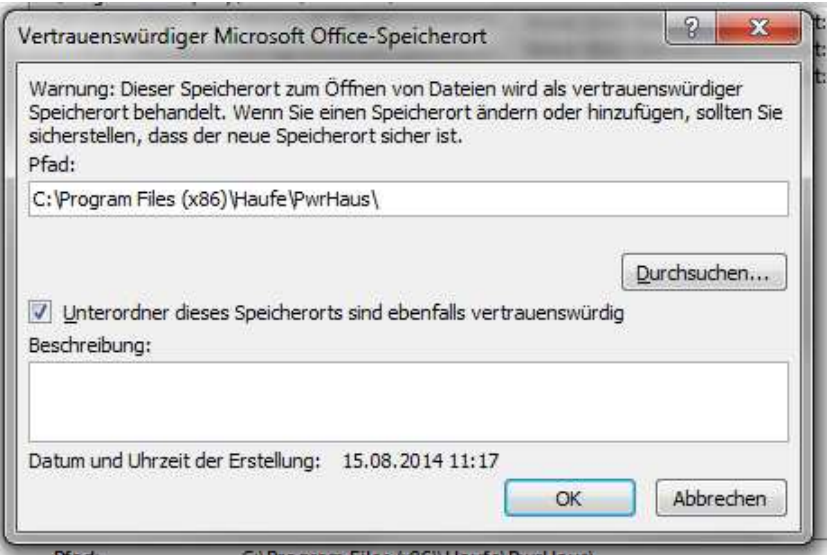

Bitte grundsätzlich beachten: Word nie im Vollfenstermodus, sondern im **Einzelfenster-Modus** öffnen.

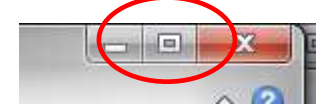